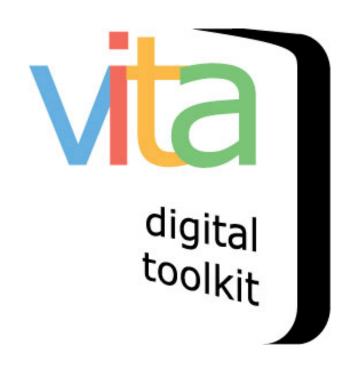

# **AGENCY MANAGEMENT**

| Agency Management Roles & Responsibilities | 3  |
|--------------------------------------------|----|
| Logging on to VITA                         | 3  |
| Managing Multiple Agencies                 | 4  |
| Introduction                               | 5  |
| Agency profile: Labels and addresses       | 5  |
| Personnel (User accounts)                  | 8  |
| Add new user                               | 8  |
| Add/Update User Account                    | 8  |
| Disambiguation                             | 10 |
| Manage Existing User Profiles              | 11 |
| User Profile Information                   | 12 |
| lmages                                     | 13 |
| Image Size and Options                     | 13 |
| Copyright statements/Creative Commons      | 16 |
| "About" page                               | 19 |
| Export data                                | 20 |
| Agency checklists                          | 22 |
| Geography                                  | 22 |
| Media types                                | 24 |
| Item types                                 | 26 |
| Creator / Contributor roles                | 27 |
| Newspapers                                 | 28 |

## AGENCY MANAGEMENT ROLES & RESPONSIBILITIES

Any user with level 3 security can see and manage agency screens in VITA as well as any action items. With different subscriptions come different options within agency management. The Basic screens are available to everyone, extra features are available to Regular, Plus and Newspaper subscribers. Use this guide to navigate to the features you want to manage according to your agency subscriber level.

## LOGGING ON TO VITA

Access the login page at: https://data.vitatoolkit.ca/

Enter your username and password

Click the Big Login Button

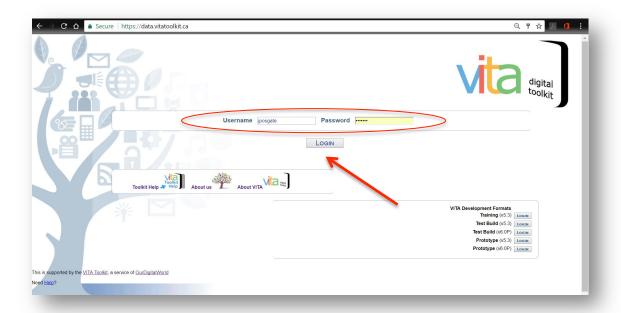

## MANAGING MULTIPLE AGENCIES

For users with multiple agency permissions, the next screen offers up all those agencies in a linked list. Choose the agency to enter the main menu. Use the link beside your username to "Switch Agency"

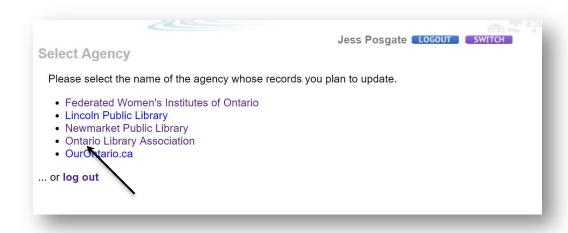

Once you click on the login button, you will be presented with the Main Menu.

On the right is an overview of your agency's records and interactive record information.

On the left is a selection of management options ranging from data entry and editing to agency management.

Only Level Three users are able to see the Manage Application options:

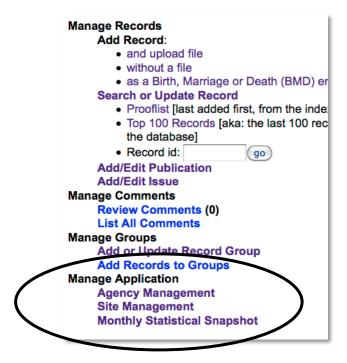

Only Site administrators (a security setting changed by OurDigitalWorld staff) can make changes to site management. See Site Administration manual.

Note: Main menu options will change according to subscriber plan.

## INTRODUCTION

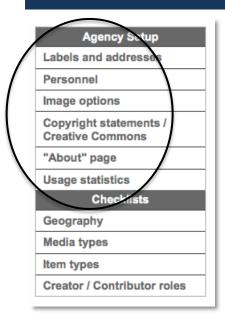

What is an "Agency"? In VITA, an Agency is the person or organization that contributes material and is responsible for their collection of material and the records being uploaded onto a site.

Multiple agencies can display their collections through a mutual "site" in the public view. Similarly, one agency can contribute to multiple sites.

This section will discuss the Agency set up screens.

## AGENCY PROFILE: LABELS AND ADDRESSES

The agency label and addresses screen is used to record and update the name, contact information, social media connection, and web address for each agency that uses the VITA toolkit. A basic agency profile will be completed by OurDigitalWorld staff during the set up process and can be edited by the site administrator once the subscription is activated. As well, the agency plan type and available modules are listed on this screen.

| Labels and addresses    |                                                                                                    |  |  |
|-------------------------|----------------------------------------------------------------------------------------------------|--|--|
| Agency code:            | FWIO                                                                                                    |  |  |
| Agency setup date:      | 5 Jan 2016 14:03:04                                                                                                    |  |  |
| Name of Agency:         | Federated Women's institutes of Ontario                                                                                                    |  |  |
| Туре:                   | Women's Institutes                                                                                                    |  |  |
| Agency Email addresses: | Public: fwio@fwio.on.ca                                                                                                    |  |  |
|                         | This address is displayed on each public record as part of the agency contact information. It is vulnerable to spamming, but is a valuable link between users and your agency should they want to order copies of things or seek permission to use records and images in specific ways.    Feedback:   digital@twio.on.ca                                                                                                    |  |  |
| Agency URL              | http://www.fvio.on.ca Test                                                                                                    |  |  |
| Agency Twitter Account  |                                                                                                    |  |  |
| Agency Twitter Account  | @FWIOntario  This account will be linked to any Twitter cards associated with your records and your sites. If someone tweets about one of your records it will show up in your agency's feed. Start with "@" e.g. "@ODWorg"                                                                                                    |  |  |
| Agency Address          | 552 Ridge Road<br>  Stoney Creek, ON L8J 2Y6<br>  905-662-2691                                                                                                    |  |  |
| Record Count            | 4747                                                                                                    |  |  |
| Sites                   | Federated Women's Institutes of Ontario Digital Collections                                                                                                    |  |  |
|                         | Collections numériques de La Fédération des instituts des femmes de l'Ontario Women's Institutes Digital Collections Portal Portail pour les collections numériques des instituts des femmes Select a default site from those available above. This will be used to point to the public site from the data management pages. More importantly, it will be used in the export of data from this agency to other indexes like OurOntario.ca. Any changes to this field trigger changes to each record in your index, which make take considerable amounts of time. Depending on server activity and the number of records this may be as little as five minutes or over an hour.                                                               |  |  |
| Language of Description | <ul> <li>English</li> <li>Français</li> <li>Select language</li> </ul>                                                                                                    |  |  |
|                         | Type: News Level: All Plan last modified: 25 Jan 2018 10:38:56 Modules: Statistics: Yes Web Pages: 10 pages Testimonials: Yes Video: No Video Streaming: No Audio: No Batch Templates: Yes Exhibits: Yes Postcards: Yes Postcards: Yes Postcards: Yes Postcards: Yes Postcards: No Allow Page PDF downloads: No Ships: No Allow Page PDF downloads: No Ships: No Allow Page PDF downloads: No Yes Require "Human" test for PDF downloads: No Yes Web crawler sitemaps: Yes Target url: http://collections.fwio.on.ca/sitemaps/FWIOsitemap_1.xml Sitemaps are discussed in webmaster tools at Google. We supply a Sitemap Index and link it from the robots.txt file so Google will find updates automatically. No manual steps are required. |  |  |
|                         | Note on removing pages from Google: See Google's Webmaster Tools FAQ  Update Federated Women's Institutes of Ontario                                                                                                    |  |  |
|                         | Opasie i deciated fromen a matratea or Oritano                                                                                                    |  |  |

Agency code and setup date: Both are hard coded during initial subscription set up.

**Agency name:** Can be changed by the Site administrator, but with the caveat that it is displayed on every record in the collection so triggering a re-index may take some time. Only change this field if absolutely necessary.

**Type:** indicates the kind of organization the agency is (i.e. Museum, Archives, Historical Society, etc.) and is assigned during set up.

**Agency email addresses – Public**: This address is displayed on each public record as part of the agency contact information. It is vulnerable to spamming, but is a valuable link between users and your agency i.e. should they want to order copies of images or seek permission to use records and images in specific ways.

**Agency email addresses – Feedback**: This address is never displayed on a public record. It is exclusively used to route emails that the software generates, e.g. new comments or contributions are submitted. Multiple email addresses can be entered if separated by a comma.

**Agency URL**: Add your organizational web address. This can be exposed on every public record (See the Site Management manual for option to turn "off" contact information on every record).

**Agency Twitter Account**: add your twitter handle here to enable sending Twitter Cards from your collection (See "Twitter cards in VITA" manual)

Agency address: Include the mailing address for organization. This can be included on every public record or not. To turn on/off contact information on records, have your Site Administrator change the settings by going to Site Management>Details page

**Record count**: A real-time number of records (public and non-public) in the agency's collection.

**Sites:** Linked name of the site(s) to which this agency contributes records. The selected site determines the default view of the agency records, i.e. for previewing from Data Management and from OurOntario.ca portal. Note: Changing this triggers a substantial reindex of the agency's entire collection and may take some time.

**Language of description**: Primary language used in descriptive records.

**VITA plan**: This shows the type of plan the agency subscribes (e.g. News, Media or All) to and which level (Limited, Basic, Standard, Plus, All). You will also see the modification dates for that subscription, and the available modules. These are assigned during initial set up.

**Download PDFs setting**: Implemented to thwart harvesting of newspaper pages, this is a setting for changing whether end users can download PDF pages (yes/no); if Yes, you can determine whether users need to confirm they are not a robot before the download will occur (Yes/No)

## PERSONNEL (USER ACCOUNTS)

Agency managers can create, update and delete User accounts. The Personnel screen offers a list of all users assigned by your agency, and a snapshot of their status and activity. Click the Update button to change personnel file information.

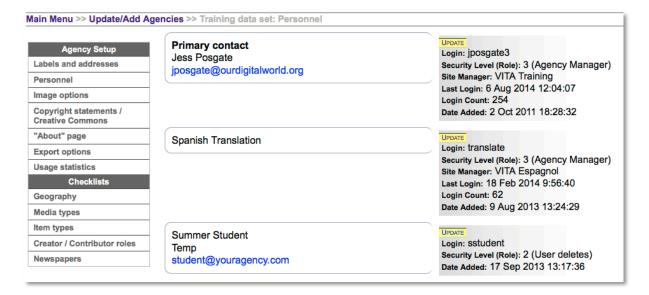

#### ADD NEW USER

At the bottom of the screen, use the Add user input boxes to open a new personnel file.

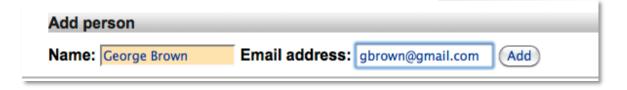

#### ADD/UPDATE USER ACCOUNT

Use this screen to create a user account for your login users and non-login users. This helps us contact the right person at your organization (i.e. primary contact Yes/No) and ensures you have up to date information about your users at every level of the organization.

Add a new user by entering more contact information. If they will need to login to work with the collection, select Yes and click the update button.

| Primary Contact: O yes o no                         |  |
|-----------------------------------------------------|--|
| Name: George Brown                                  |  |
| Title: Volunteer                                    |  |
| Address: Line 1                                     |  |
| Line 2                                              |  |
| City/Town:                                          |  |
| Province/State                                      |  |
| Country:                                            |  |
| Postal Code:                                        |  |
| Telephone: 123-456-7890                             |  |
| Email: pm, georgieboy@hotmail.com (limit 100 chars) |  |
| Login to this agency:                               |  |
| DELETE PERSONNEL FILE                               |  |

When you click "Update personnel file" a second set of fields will appear to assign a login name, password, and security level.

| Login to this agency: ● yes ○ no Login: gbrown                                                                                        |
|----------------------------------------------------------------------------------------------------|
| You must have a login value.                                                                                                    |
| Password: TRAIN2                                                                                                    |
| You need to add a password here Only enter something in the password field if you wish to change the password. Otherwise leave blank. |
| Security Level:  3 (Agency Manager)                                                                                                   |
| ○2 User (deletes)                                                                                                    |
| ● 1 User (no deletes)                                                                                                    |
| You must set a security level.                                                                                                    |
| Date User Added: 11 Oct 2011 15:52:43                                                                                                 |
| Update personnel file                                                                                                    |

**Login to this agency** Yes/No: CEOs, department heads, or other people in the organization may have influence or decision-making power about your VITA subscription. These folks do not necessarily USE the toolkit (select "no"), but are pertinent to maintaining your subscription.

**Login**: Login name must be unique—enter first initial and last name

**Generic usernames**: use a unique identifier to associate generic users with the agency, e.g. GHPLuser or TBPLuser instead of just "User"

**Password**: Passwords should be 6-8 characters including numbers and punctuation; passwords should not be considered secure.

**Security Level**: Only levels 1-3 have meaning.

- Level 1 can create and edit individual records, not including groups and exhibits, but not delete;
- Level 2 can create, edit and delete records, including groups and exhibits;
- Level 3 can create, edit and delete records as well as manage the agency profile and checklists (also required security before they can be made a Site Administrator)

#### DISAMBIGUATION

Any similarity between a new user's full name, login name or email address will be identified within the entire user database and returned to you:

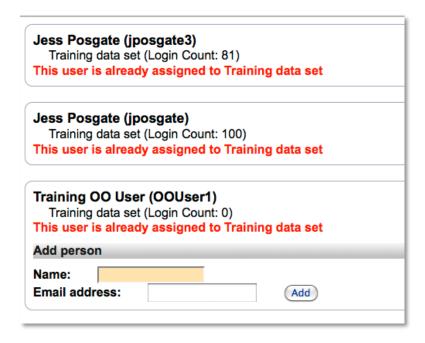

**This user is already assigned to AgencyName**: Alerts you to existing accounts and to avoid duplication.

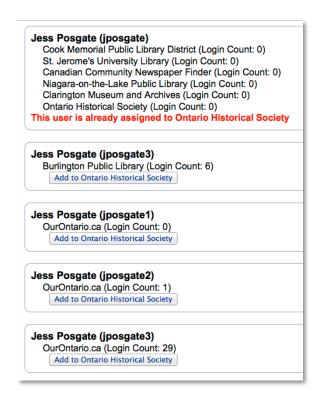

**Add to agency:** Offers an existing user account as one to add to your agency rather than adding a new account for someone who may already have one.

**Add person:** Start fresh with a new name and email to create a new personnel account.

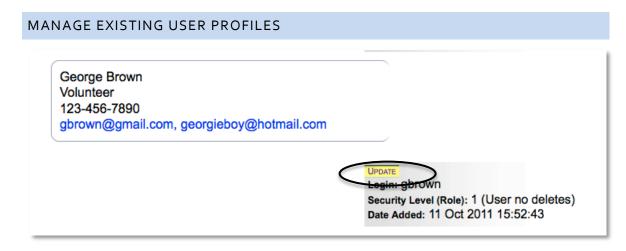

To edit the profile for a current personnel file, click on the Update button.

Required fields are Login Name, Password and Security Level.

#### **USER PROFILE INFORMATION**

The user's name, login name and email address are pre-populated for existing users. Edit those names here if necessary.

**Full name:** should be entered in natural order (i.e. John Smith)

**Login name:** should be unique. Use only alpha (a-z) and numeric (o-9) characters.

**Email:** This is a private email address for that person and for use by VITA managers and OurDigitalWorld staff.

The password field is blank but not empty, and should only be edited to change that user's password; leaving it blank will keep the password the same.

**Password:** should not be considered secure. Use 6-8 characters including numbers and punctuation. After the account has been added this appears blank. Only enter something here if you need to change the password, otherwise it will remain the same.

After editing the user profile, click "Update" to commit the changes to the index.

**Remember:** User passwords are editable to anyone with access to the user management screen (i.e. users with Level 3 security access and Site Administrators). Any changes to that user's password and profile, however, is global and will affect that user's access to ALL agencies to which they are assigned.

**Agencies:** Each user can have access to one or more agencies. A list of agencies is shown along with the user's security level.

**Security Level:** To change the user's security level, you must login to the agency in question and change their security level for that agency

**Delete user:** To delete a user from an agency, go to their user profile and click Delete Personnel File.

You will receive a confirmation screen:

Confirm the deletion of the association of George Brown with this agency:

DELETE GEORGE BROWN'S PERSONNEL FILE

## **IMAGES**

There are a variety of image displays in VITA, depending on the file type that is uploaded and which size of presentation is being called. The following settings help you determine your preferences for your collection.

#### IMAGE SIZE AND OPTIONS

## Zoom image download options

Most pan-zoom files are being loaded as JPG2000 files but there are still some legacy Zoomify files in the database. For either, there is an option to have a download view of a static JPG for those images. Zoomify files require Flash to display. For viewers who do not have Flash installed on their computers, we offer up a static JPG image file instead. The default setting is Yes.

If you want to suppress that alternate or downloadable file, you can toggle that choice here.

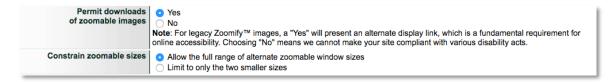

## Public view (JPG2000):

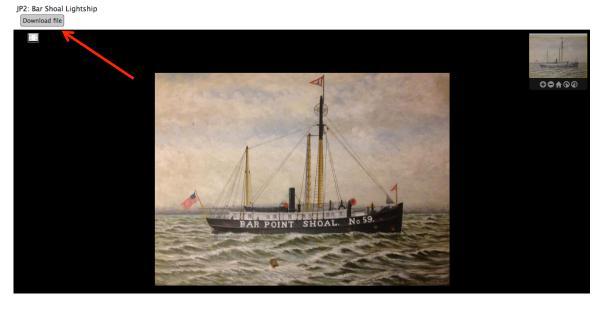

#### Constrain Zoomable Sizes

On display pages for zoomified files, the user is offered several alternate frame sizes, which you can allow (default Yes) or reduce to only the two smallest frame sizes.

## Full range:

```
small (400 x 300)
default (900 x 700)
large (1200 x 900)
extra large (1600 x 1200)
```

Two smaller sizes:

```
small (400 x 300)
default (900 x 700)
```

## **Full Image Options**

The Full Image options are where you can choose to not include a full size display for **all** the full size displays in your collection; to include a full size display that is processed to a specific number of pixels (see Image File Size, below); or, for larger files, to convert your original image file to a JPEG, but keep the original size.

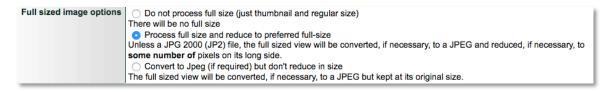

The public view of any VITA record will automatically include a thumbnail (shown in menu views) and a regular size (shown in record views). It is optional to provide a full size image of your object. [Note: images below are not to scale]

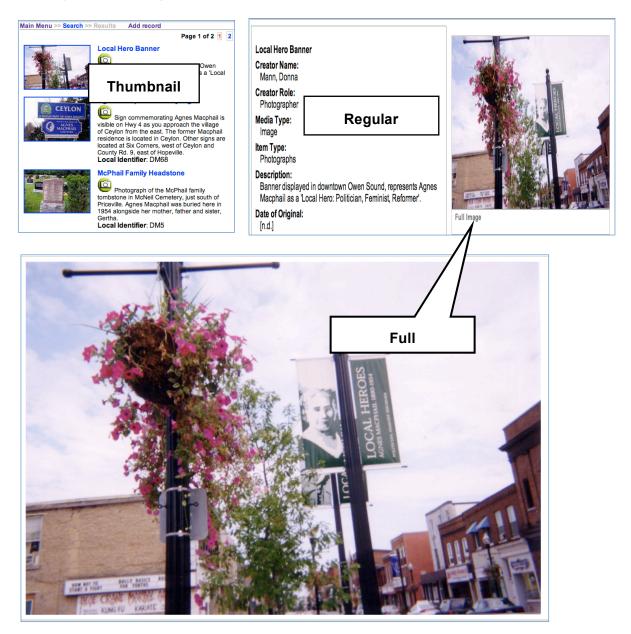

## **Image File Sizes**

During your agency set up, talk to OurDigitalWorld staff about customizing the file sizes for each display option if necessary. The numbers here represent the default settings, measuring the long side of any image in pixels.

| Image File Sizes | These and some other values relating to the st | orage and resizing of images are adjustable upon request. |
|------------------|------------------------------------------------|-----------------------------------------------------------|
|                  | Thumbnail                                      | 150                                                       |
|                  | Regular                                        | 400                                                       |
|                  | Full                                           | 1600                                                      |
|                  | Reverse                                        | 800                                                       |
|                  | Stereoview                                     | 1600                                                      |
|                  | Detail                                         | 1600                                                      |
|                  | Page                                           | 1000                                                      |

## COPYRIGHT STATEMENTS/CREATIVE COMMONS

## **Agency Terms of Use**

Use this field to assign a blanket Terms of Use to all records. These terms can be edited at the object level after creation.

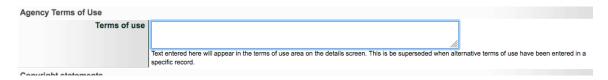

## **Copyright Statements**

Your organization is responsible for determining and assigning the copyright status of the objects in its collection. If no copyright status is assigned, the Default statement is "Copyright status unknown," and makes the user responsible for determining copyright.

The following Copyright statements can be edited to better suit your organization's international copyright laws and/or to assign a unique copyright statement. For all objects, provide Terms of Use and Reproduction information at the object level that suits the copyright status of each item before they become public.

During data entry, a copyright status checklist is available on the administrative data screen of each record. The selected status will generate the corresponding statement on the public display.

| Copyright statements   |                                                                                                    |
|------------------------|----------------------------------------------------------------------------------------------------|
| Public Domain text     | Public domain: Copyright has expired according to Canadian law. No restrictions on use.                                                                                                    |
| Copyrighted text       | Protected by copyright: Uses other than research or private study require the permission of the rightsholder(s). Responsibility for obtaining permissions and for any use rests exclusively with the user. |
| Licensed text          | Protected by copyright: Uses are subject to the terms of a license. Contact the repository for further information. Responsibility for any use rests exclusively with the user.                            |
| Contractual text       | Protected by copyright: Uses are subject to the terms of a contract. Contact the repository for further information. Responsibility for any use rests exclusively with the user.                           |
| "Other" copyright text |                                                                                                    |
| Default Copyright text | Copyright status unknown. Responsibility for determining the copyright status and any use rests exclusively with the user.                                                                                 |
|                        | The text in this field will be supplied when no other value is available.                                                                                                    |

Remember: Copyright status must be determined for every item as part of your workflow

Please be sensitive to copyright restrictions as you build your collection and be sure to represent each object with the appropriate statement

For more information, see the Copyright FAQ available at

ourdigitalworld.net/resources/copyright-faq/copyright-general-rules/

#### **Creative Commons licenses**

Creative Commons is a nonprofit corporation dedicated to making it easier for people to share and build upon the work of others. The Creative Commons provides free licenses and other legal tools to indicate how others can share, remix or use objects commercially or any combination thereof are consistent with the rules of copyright. See the Creative Commons website at http://creativecommons.org/.

Part of the agency set up asks you to select a default CC license for your entire collection from the following options. Other CC licenses can be selected at the object level during data management.

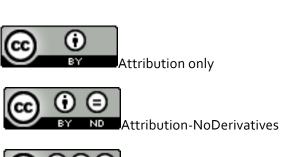

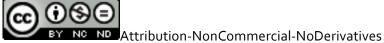

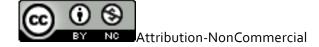

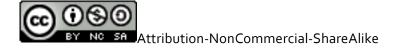

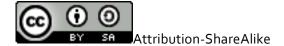

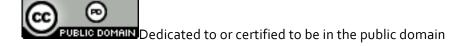

None = All rights reserved

Undecided, don't set a default

## "ABOUT" PAGE

Every agency can create an "About" page for their VITA site.

Use the WYSIWYG (What You See Is What You Get) editor to build a profile of your agency, digitization project, or about the site. E.g.

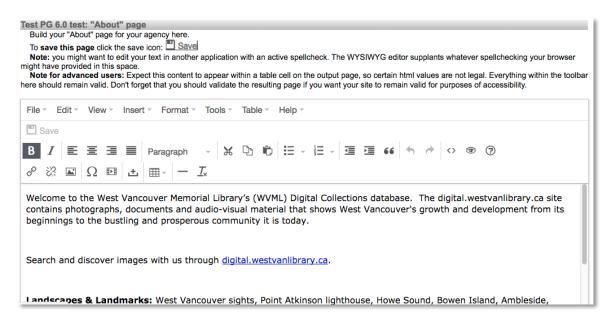

The result is a page with your default site branding and a customizable panel of information, links, graphics, etc. e.g.

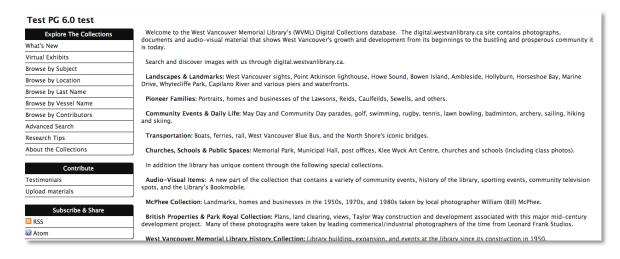

Please note the information on that screen about validating your HTML for accessibility purposes.

Sidebars on About Page: To include your sidebar for navigation purposes, save your About page text, go to Site Management, click on the "About page" or "Web pages" link and select which

sidebar should appear (see the Site management manual). For information about creating sidebar content, see Site Management "Search page").

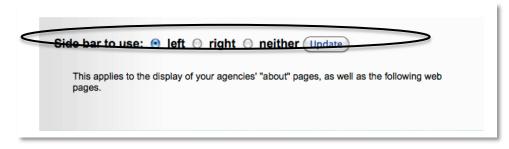

options on the toolbar to insert a table to create a custom sidebar or navigation panel.

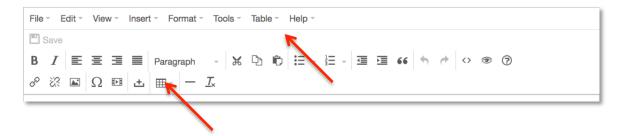

To link to your About page, first Preview the page...

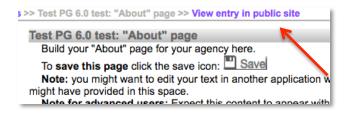

Then copy the URL for that page (e.g. http://test2.ourontario.ca/test6o/about/a49) and embed the link anywhere. To add it to your navigation sidebar, see Site Administration Manual, "Search page".

## **EXPORT DATA**

Use

Download a complete file of all your VITA records by selecting one of the export file options on this page. The file will be generated in XML (eXtensible Markup Language).

| Export        |                                                                                                    |  |
|---------------|----------------------------------------------------------------------------------------------------|--|
| Notes         | With a browser, we recommend you right click and "Save Link As" or "Save target as". Give the file an extension of ".xml", and if possible ensure it is saved with the character encoding of UTF-8. |  |
| Type of Expor | Type of Export VITA: All or Just public records Dublin Core: (Just public records)                                                                                                    |  |
|               |                                                                                                    |  |

the

#### Download options:

- VITA All—contains all the information from every field included in all your records, public and non-public
- VITA Just Public Records—contains all the information from every field included in all your public records
- **Dublin Core**—contains only the information from fields in your VITA records that are Dublin Core fields. These fields are marked by this symbol:

**Exporting data takes time.** Depending on how large your collection is (how many records, and how complex they are) it may take an hour or three nights. Doing an export during high traffic time (i.e. during regular business hours when VITA is being used by many subscribers), it may also slow the tool down for everyone.

Recommended download procedure:

- Do your export at the end of the day, but before midnight when our servers go into backup mode
- Right click on the type of export file you want to download
- "Save link as..." to whatever directory makes sense for you
- Add the .xml extension to the file name
- **Save** with the character encoding of UTF-8 (if possible)

If you encounter a time-out, please contact <u>help@vitatoolkit.ca</u> and we will provide you with your record export.

Contact us for "Quick Inventory" exports, a file that contains the following fields:

- Title
- Primary media type
- VITA Record ID
- Local Identifier
- Date added
- Public Display status
- File name when uploaded

## **AGENCY CHECKLISTS**

The following help you generate quick-pic checklists across your collection during data entry. Use these to identify commonly used geographic locations, media & item types and creator/contributor roles.

#### **GEOGRAPHY**

The Geographic data entered into any VITA record uses standard place names and locator specifications identified using the embedded <u>GeoNames</u> geographical database. The geography checklist can be set up according to your collection needs, and is meant to enable quick choices for data entry where common locations are assigned to records.

**Predict** international location checklist **without constraints**: Type in the desired place-name, wait for the spinning dial to appear and the dropdown list to generate, then select the location. **Note:** this may be confusing, as many place names recur all over the world (e.g. see below). Consider constraining to the country (and state/province) you know is appropriate.

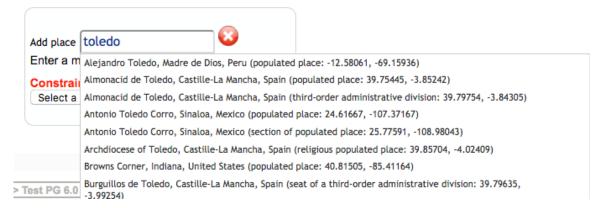

#### Constrain the geo-search by country:

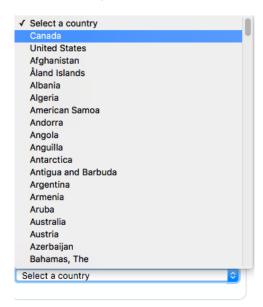

For Canada & United States, you can also constrain by province or state:

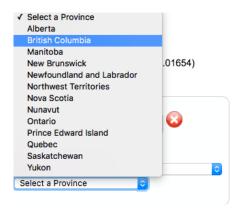

**Assign** place names to the checklist by typing them into the input box and select the appropriate place from the supplied drop-down menu. Only places from the constrained regions will show in the drop down menu.

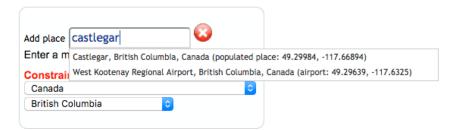

The location will appear in the checklist on this screen, and as a pin on the map.

**Save** the checklist by clicking on the **update** button.

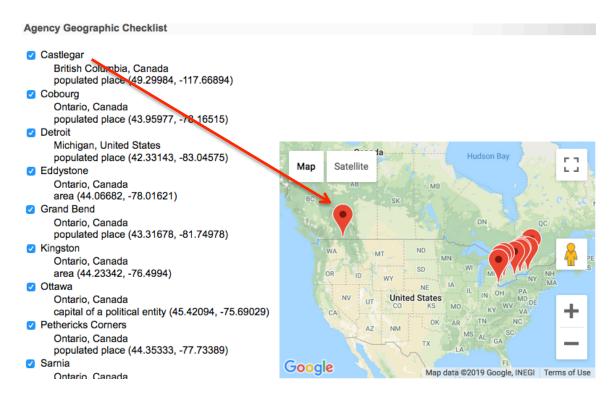

To remove the constraints, click the red X beside the existing constraints.

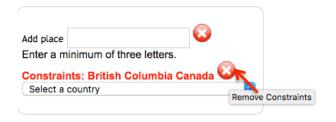

**Setting default constraint:** The constraints set in agency management become the default on data management "Geographical Data" screens, but can be overridden during data entry.

#### MEDIA TYPES

**Predict** the checklist of media types you will be uploading to your VITA collection. The selected media types will appear on the Add a Record screen and will determine the data input template for the record.

**Additional media types** (i.e. audio, video) are listed according to Subscriber plan. The screenshots below reflect a Basic plan list.

**Select** one media type as a default.

Click on the **update** button to add or remove media types from the checklist.

#### Remember:

- "Image" is the default media type if no other is selected
- After a record is uploaded, the media type of that record can be changed during data management in the descriptive data input screen
- Secondary media types are also selected during data management and are derived from this checklist

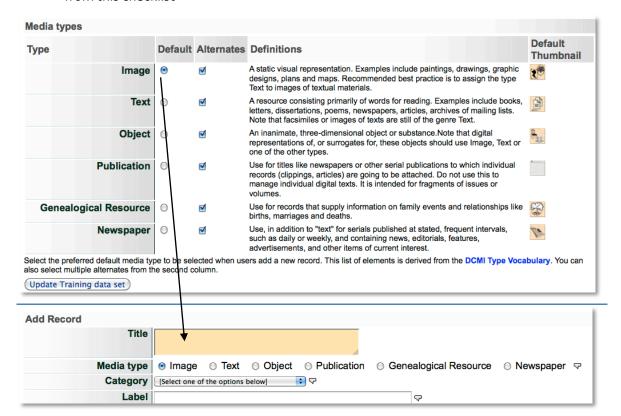

## **ITEM TYPES**

**Predict** the checklist of item types you will be commonly representing in your VITA collection. The item type checklists are assigned according to the primary media type selected for any given record. You should select Item Types for all available media types in your subscription plan.

Item types are based on authorized terms.

Select the media type you want the Item Type assigned to.

Start typing the item type. Choose appropriate term from drop down list.

Click on the **update** button to add the item type to the checklist.

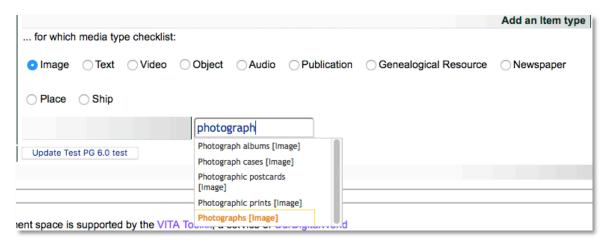

Item types can be assigned to more than one Media Type checklist; the suggested media type is listed with the Item type record in the drop down list.

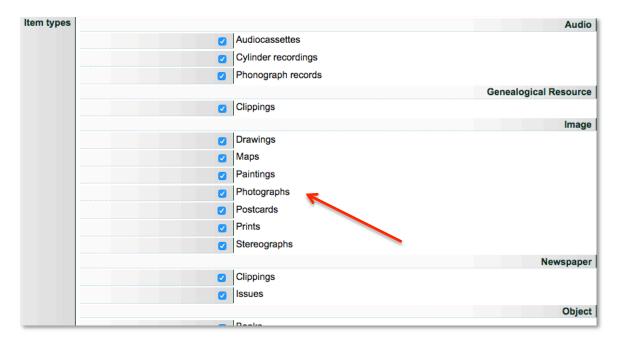

#### Remember:

 Other item types can also be chosen during data entry in the descriptive data input screen according to available media types

## CREATOR / CONTRIBUTOR ROLES

**Predict** the checklist of creator and contributor roles that are commonly applied to the objects in your VITA collection.

**Add** new roles to the checklist by using the input box and drop down menu. These will automatically be associated with certain media types.

Click on the **update** button to add the role name to the checklist.

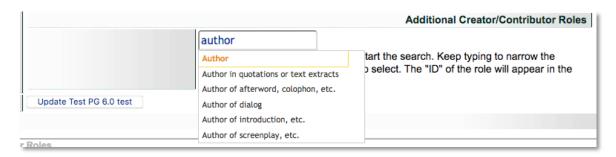

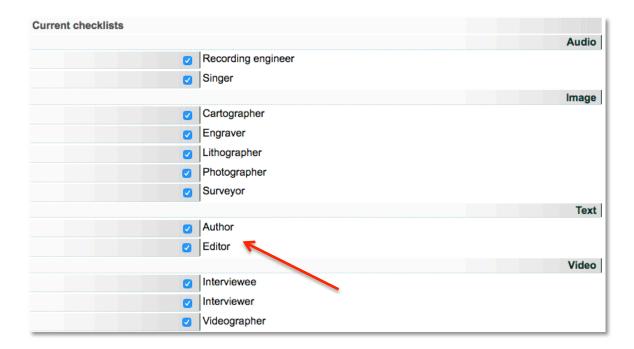

## Remember:

• Creator and Contributor roles can also be added during data entry in the descriptive data input screen

## **NEWSPAPERS**

For agencies managing full run newspaper collections, add a quick list of newspaper publications for easy selection when adding new issues.

Start typing existing publication titles and choose the correct one from the dropdown menu to add to your checklist

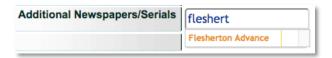

The title and it's thumbnail will automatically display in the checklist screen

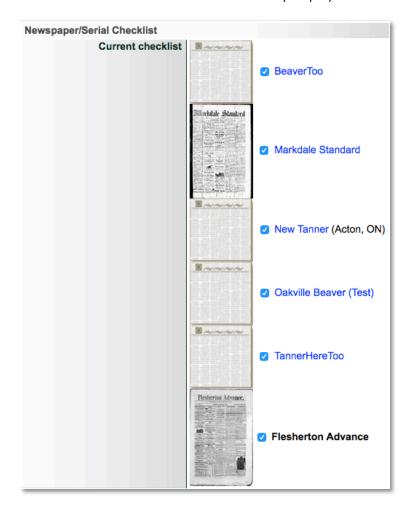

The titles chosen on the Agency Management side will then display for easy selection on the Add Issue and Add BMD screens during Data Management:

| Main Menu >> Ad | d Newspaper Issue, \$ | Step 1                                                                                                    |
|-----------------|-----------------------|----------------------------------------------------------------------------------------------------|
|                 |                       |                                                                                                    |
| Add Newspape    | er issue, Step 1      |                                                                                                    |
|                 | Publication Title     | BeaverToo Flesherton Advance Markdale Standard New Tanner (Acton, ON) Oakville Beaver (Test) TannerHereToo Enter publication: Note: Publications in this context are specifically expected in this list, check that both of these value |
|                 |                       | expected in this list, check that both of these values                                                                                                    |
| lain Menu >> Ad | id BMD Entry          |                                                                                                    |
|                 |                       |                                                                                                    |
| Add BMD Entr    | y                     |                                                                                                    |
|                 | Publication Title     | BeaverToo Flesherton Advance Markdale Standard New Tanner (Acton, ON) Oakville Beaver (Test)                                                                                                    |

Enter publication:

**Bublication Data** 

Note: Publications in this context are typicall publication isn't available add it here first ar